一、关注微信公众号: "西财天府微服务",后进入"微服务"**-**"办 事大厅"

请扫码关注

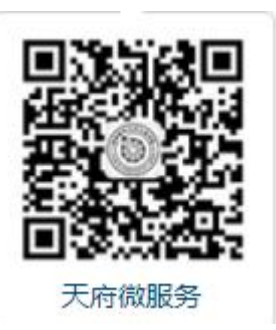

## 二、 专升本在线报到缴费注册

**Step0:**在**"**录取迎新服务"类别下,选择"专升本录取查询"功能,输入个人信息后查询录取

通知书。

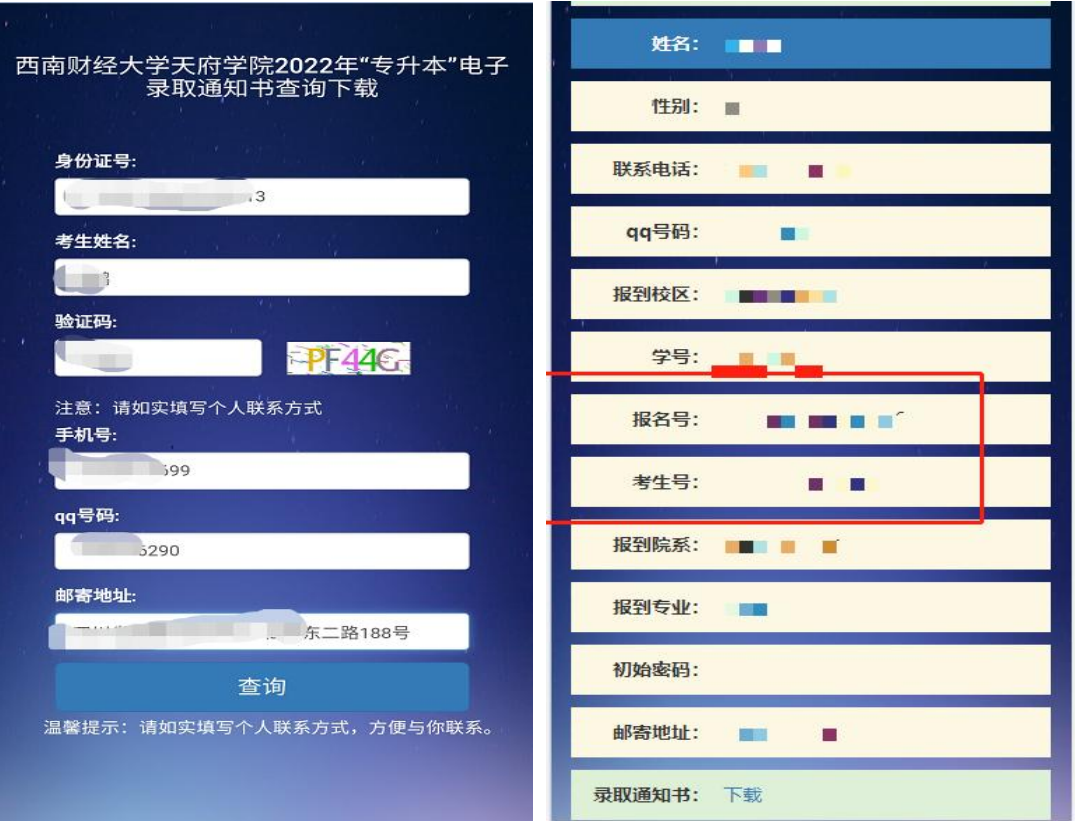

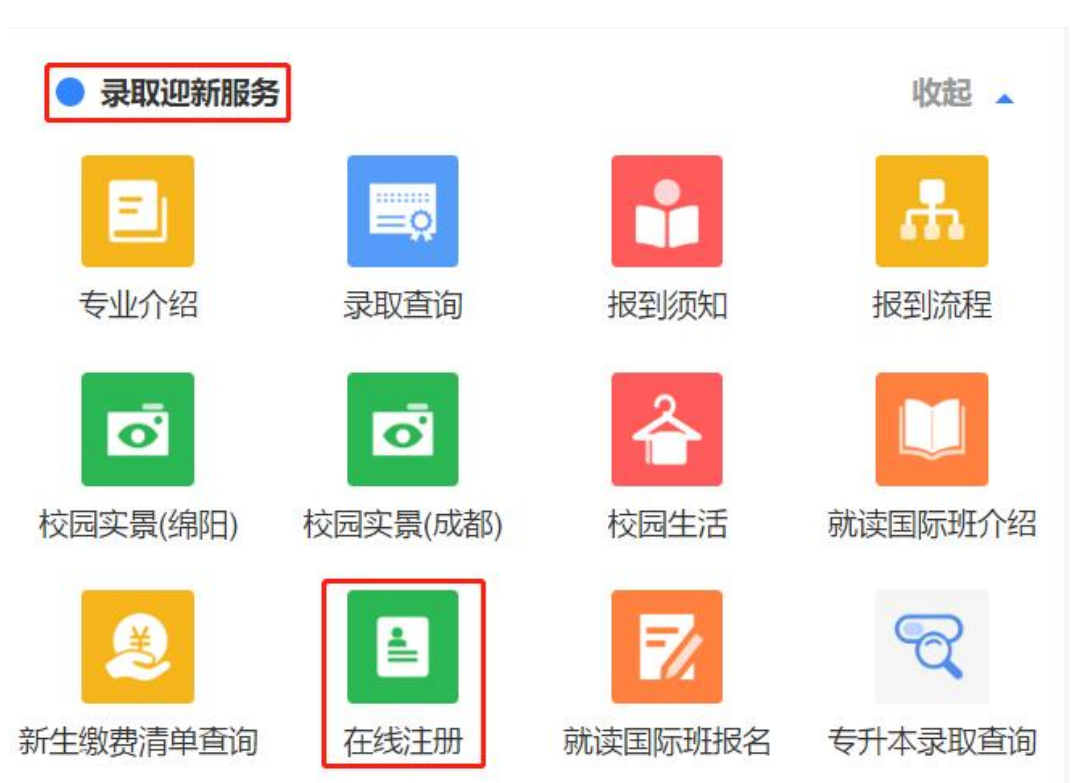

Step2: 进入身份认证和绑定页面,填写相关信息

西南财经天府学院微信号绑定

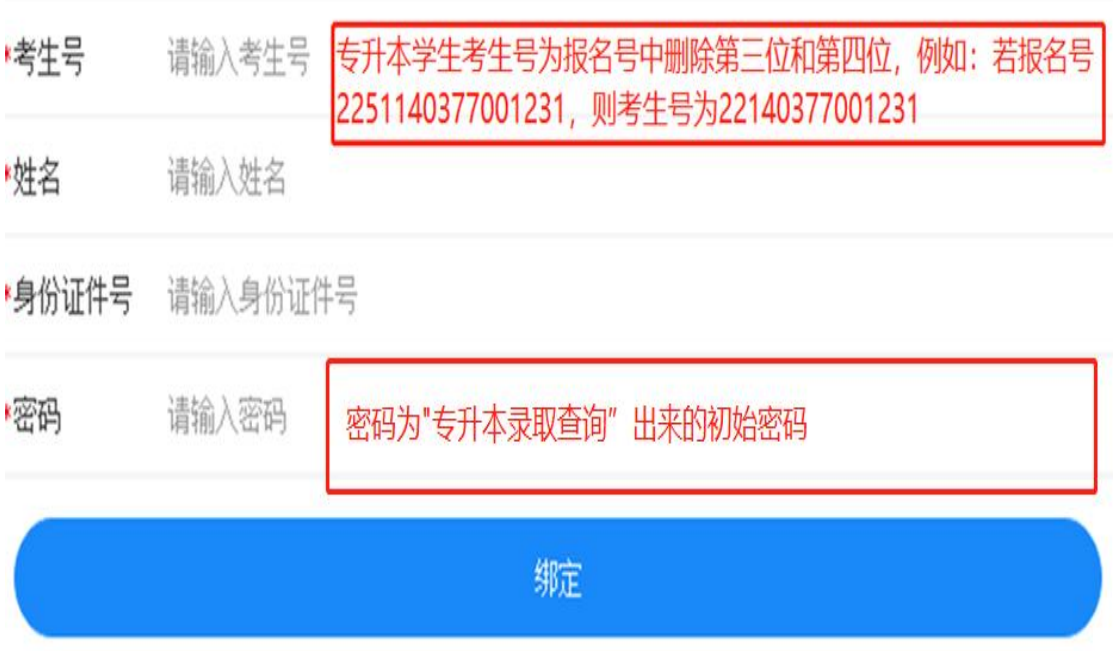

Step1: 在"录取迎新服务"类别下,点击"在线注册"

**Step3**:身份绑定成功后,进入在线注册。

录取信息确认,如果录取信息有误,请联系招生办老师。

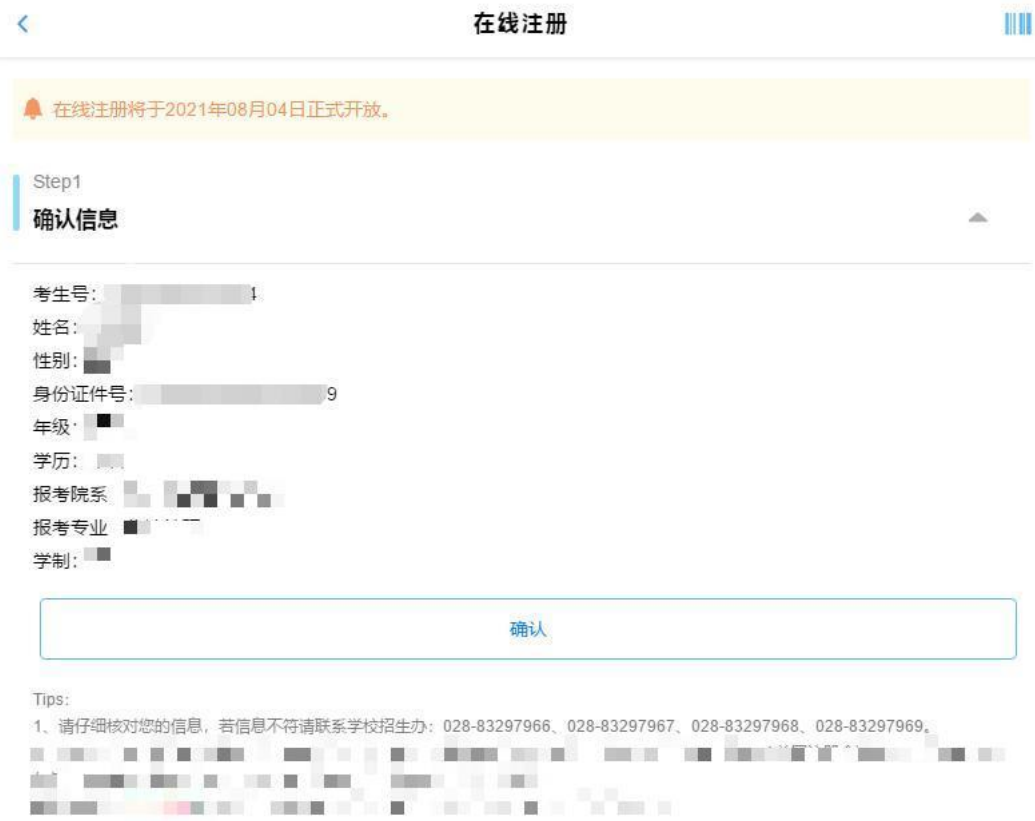

Step4: 完成信息确认,进入在线缴费,可以看到应缴费用明细以及缴费状态

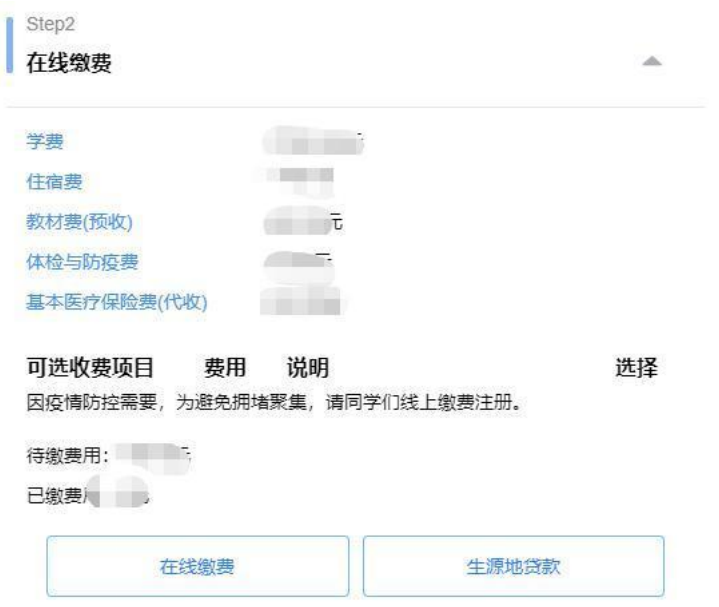

如果无法一次性完成费用支付,可以申请助学贷款,请点击进入"生源地贷款"

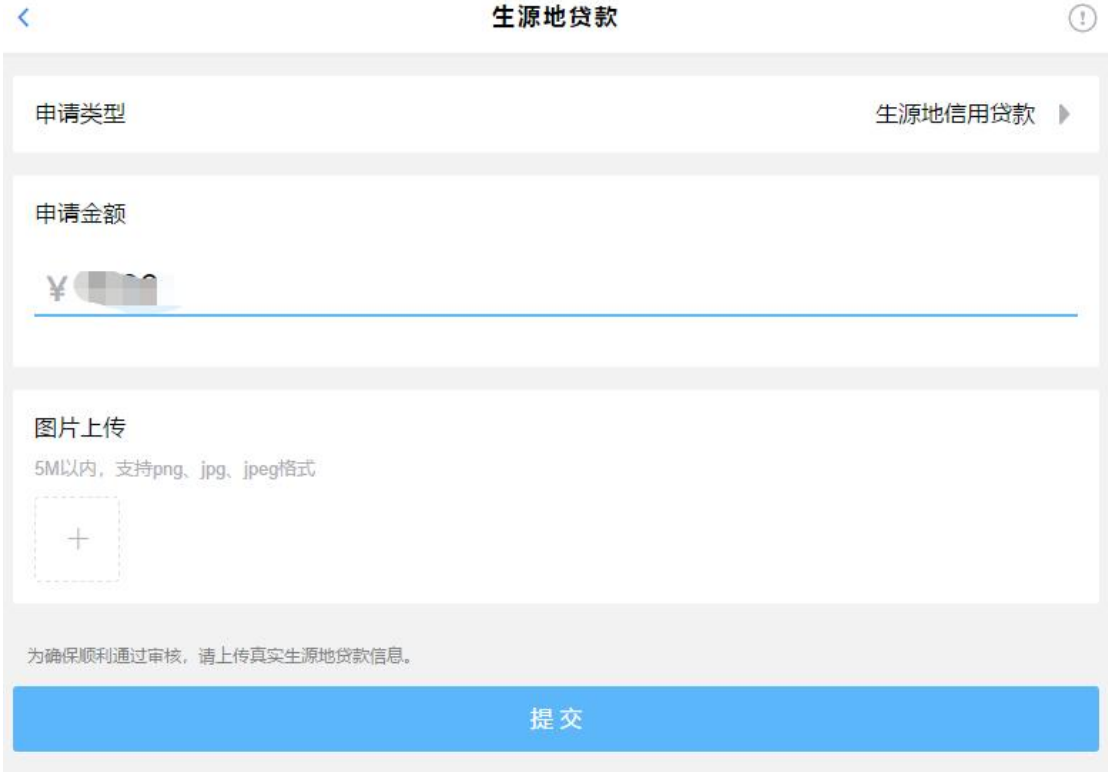

填写贷款金额,同时上传生源地贷款的资料照片。生源地贷款资料提交后,相关老师会在两 个工作日内完成审核工作,审核结果将在页面提示显示。

 $\mathbf{1}$ 

费用支付,点击在线缴费按钮,进入校园安心付平台完成缴费。

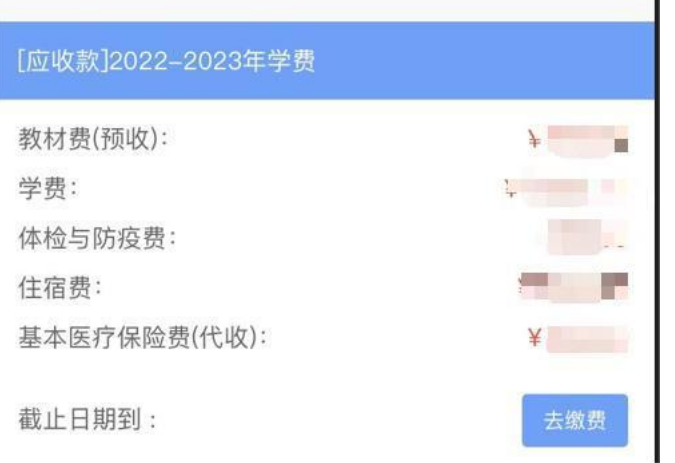

**Step5**:由于专升本学生不需要进行寝室选择,所以寝室选择步骤默认完成不操作。 点击生成电子注册单,即学生完成了报到注册。学生可以在电子注册单中查看学号、寝室等 相关信息,如果寝室显示为空,则表示你目前还没有寝室分配信息,请后续持续关注。

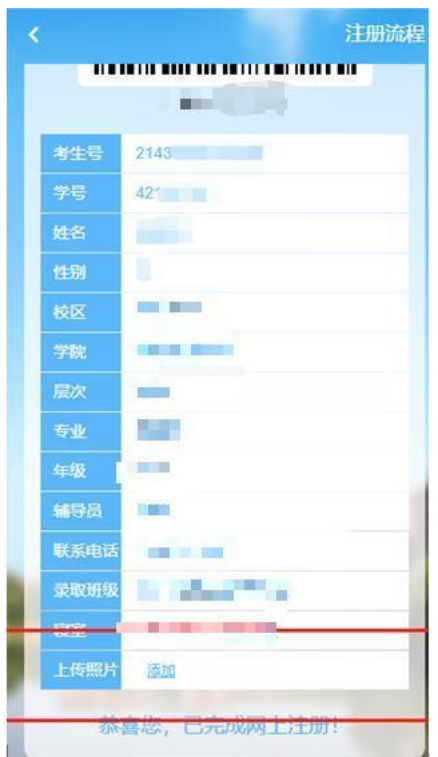

**Step6**:上传 1 寸免冠证件照片。

**Step7**:院系检录步骤是入学报到时完成的流程,考生不需要自行操作。